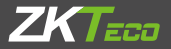

# Quick Start Guide

# 2.8-inch Visible Light Product

Version: 1.0 Date: August 2019

# 1. Overview

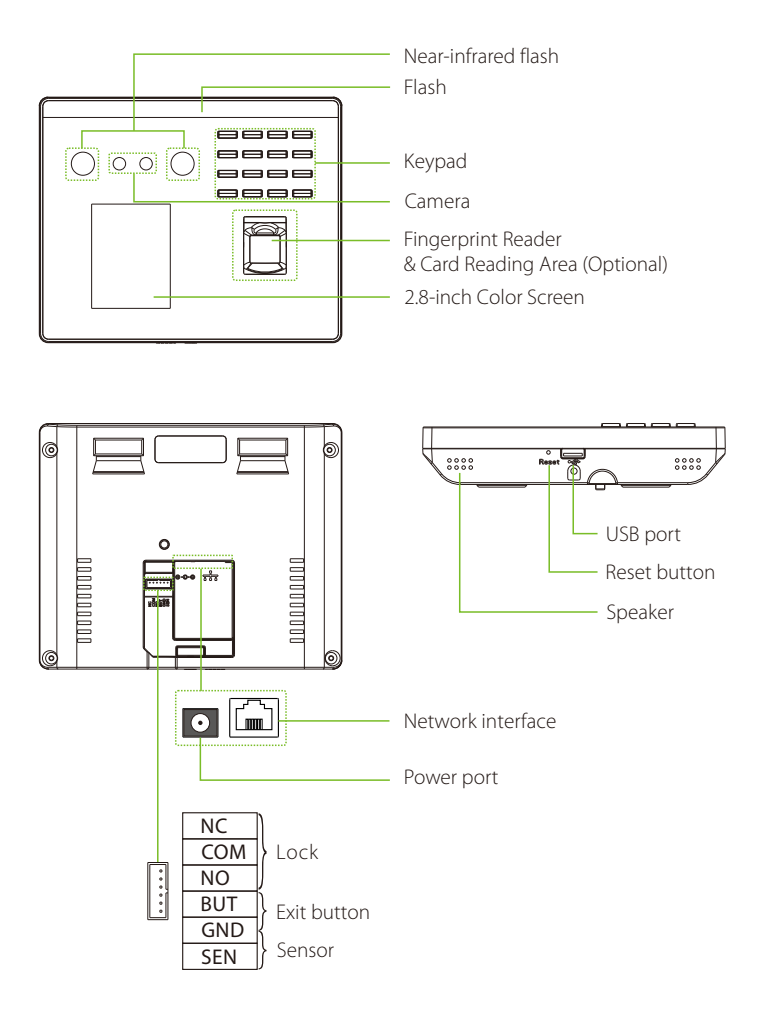

# 2. Device Installation

#### **◆** Install on the wall

- Attach the mounting template sticker to the wall, and drill holes according to the mounting paper.
- Fix the back plate on the wall using wall mounting screws.
- Attach the device to the back plate from top to bottom.
- Fasten the device to the back plate with a security screw.

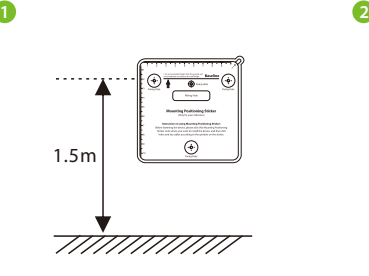

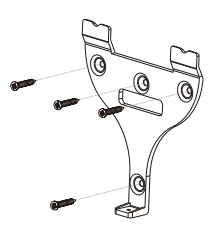

**4**

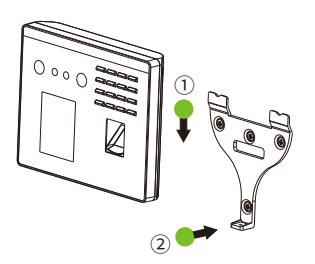

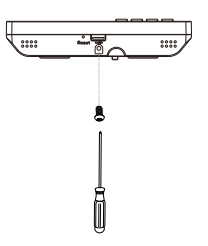

# 3. Standalone Installation

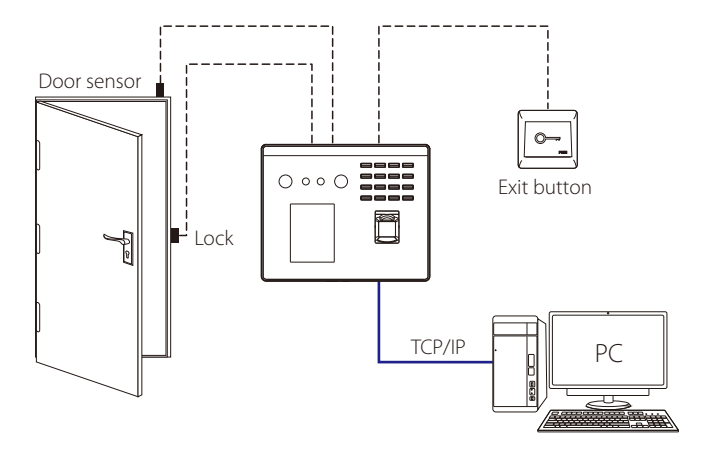

## 4. Door Sensor & Exit Button Connection

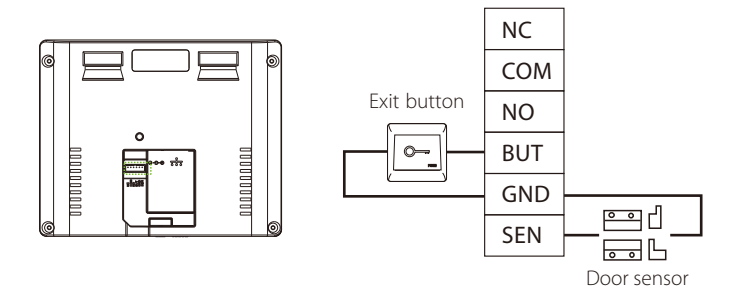

3

## 5. Lock Relay Connection

The system supports Normally Opened Lock and Normally Closed Lock. The NO LOCK (normally unlocked when power-on) is connected with 'NO' and 'COM' terminals, and the NC LOCK (normally locked when power-on) is connected with 'NC' and 'COM' terminals. Take NC Lock as an example below:

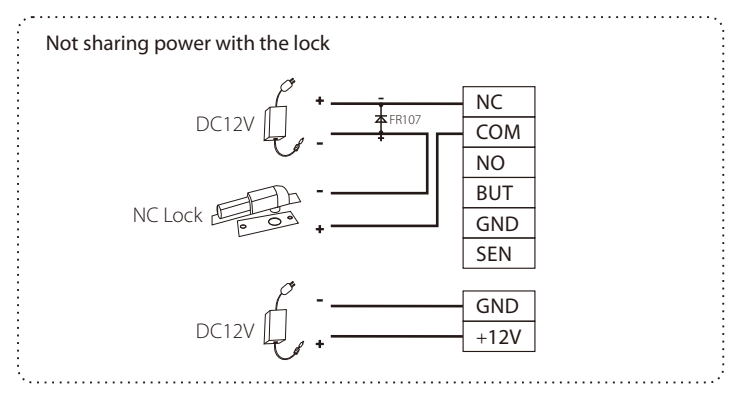

## 6. Power Connection

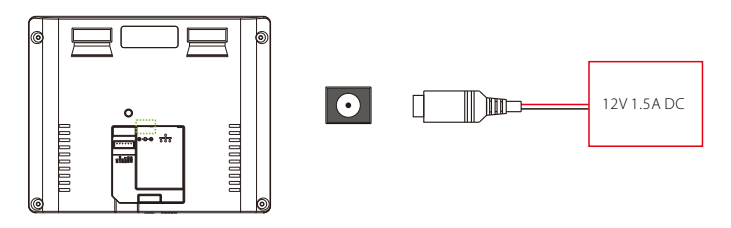

- Recommended power supply: 12V 1.5A
- To share the power with other devices, use a power supply with higher current ratings.

# 7. Ethernet Connection

Connect the device and computer software over an Ethernet cable. An example is shown below:

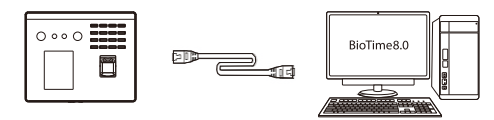

 Default IP address: 192.168.1.201 Subnet mask: 255.255.255.0

IP address: 192.168.1.130 Subnet mask: 255.255.255.0

Note: In LAN, IP addresses of the server (PC) and the device must be in the same network segment when connecting to BioTime 8.0 software.

Click on [Comm.] > [Ethernet] > [IP Address], input the IP address and click on [OK].

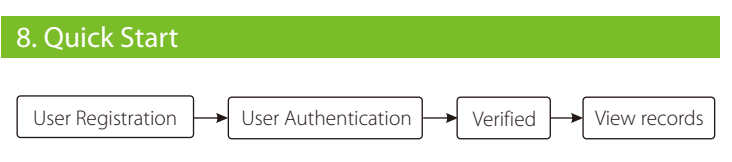

#### **User registration**

#### a. Register on the device

Click [M/OK] > Main Menu > User Mgt. to register new user. Enter user name, ID, verification mode, register face, fingerprint, password and user photo.

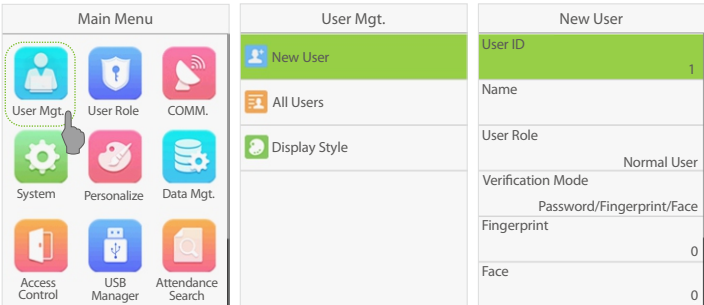

#### b. Register on the software (BioTime 8.0)

Please set the IP address and cloud service server address on the device.

1. Click [Device] > [Device] > [Add] to add the device to the software.

When the device has set the server address and port, in can be added automatically.

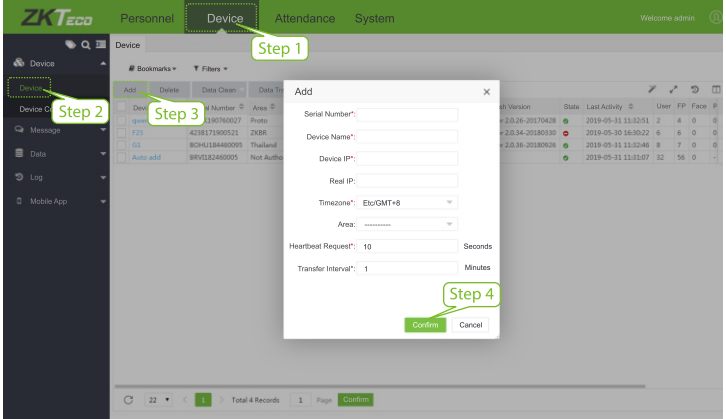

2. Click [Personnel]>[Employee]>[Employee]>[Add] to register users in the software.

3. Synchronize personnel on the software to devices in the corresponding area.

4. In the personnel list, select an employee (or employees) and click [More] >

[Synchronize to Device] to access the confirmation interface for synchronizing. For more details, please refer to the BioTime 8.0 User Manual.

#### c. Register on the phone

Once BioTime 8.0 software installation, users could enroll face via broswer application on their own mobile phone.

Register visible light comparison photos to verify and punch on the visible light device.

1. Choose [Personnel] > [Employee] > [Bio-photo] > [QR Code] to access the QR Code getting interface.

2. Scan the QR code via broswer APP and enroll face user, user could input the http://server\_ip\_address:server\_port/v1Register/ on the broswer APP manually as well. The following interface is entered after successful scanning:

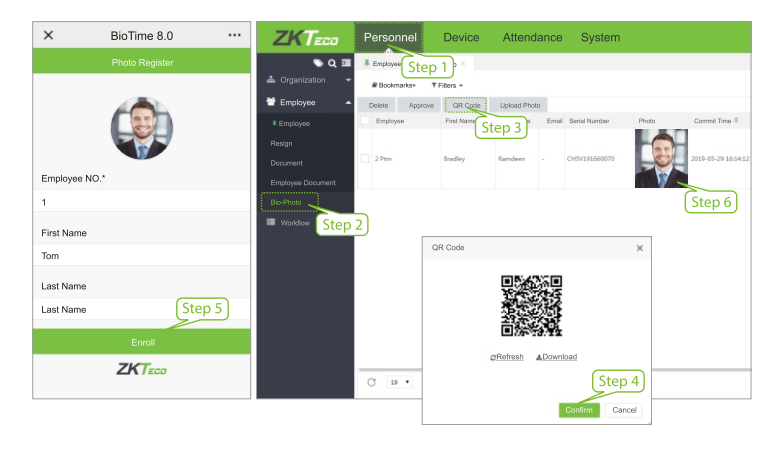

#### **User Authentication**

Terminal could detect face in 0.3m to maximum 1.5m distance. The device switches to face verification interface automatically once it detect bright of environment change. The verification result shows as right image.

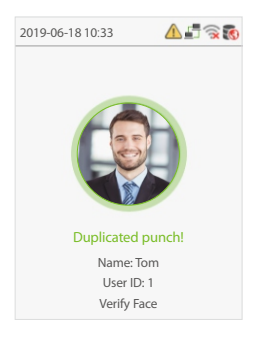

#### **View records**

#### View records on the software

Click [Attendance] > [Report] on the software to view the records.

## 9. Access Control Settings

Click on [M/OK] > [Access Control] to enter the access control management interface and set relevant parameters of access control.

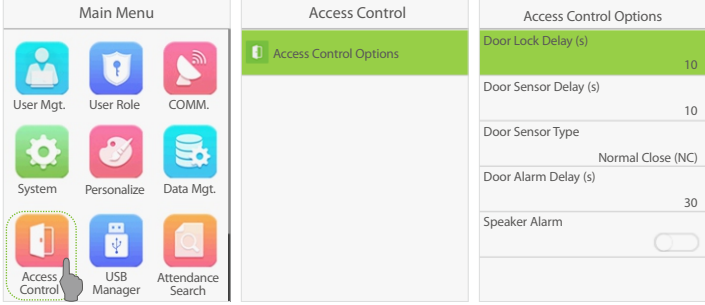

## 10. Ethernet and Cloud Server Settings

Click on [M/OK] > [Comm.] > [Ethernet] to set the network parameters. If the TCP/IP communication of the device is successful, the icon  $\mathbb{F}$  will be displayed in the upper right corner of the standby interface.

Click on [M/OK] > [Comm.] > [Cloud Server Setting] to set the server address and server port, that is, the IP address and port number of the server after the software is installed. If the device communicates with the server successfully, the icon  $\ge$  will be displayed in the upper right corner of the standby interface.

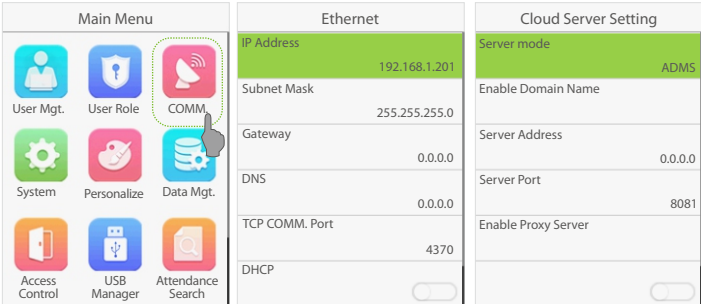

ZK Building, Wuhe Road, Gangtou, Bantian, Buji Town, Longgang District, Shenzhen China 518129 Tel: +86 755-89602345 Fax: +86 755-89602394 www.zkteco.com

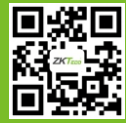